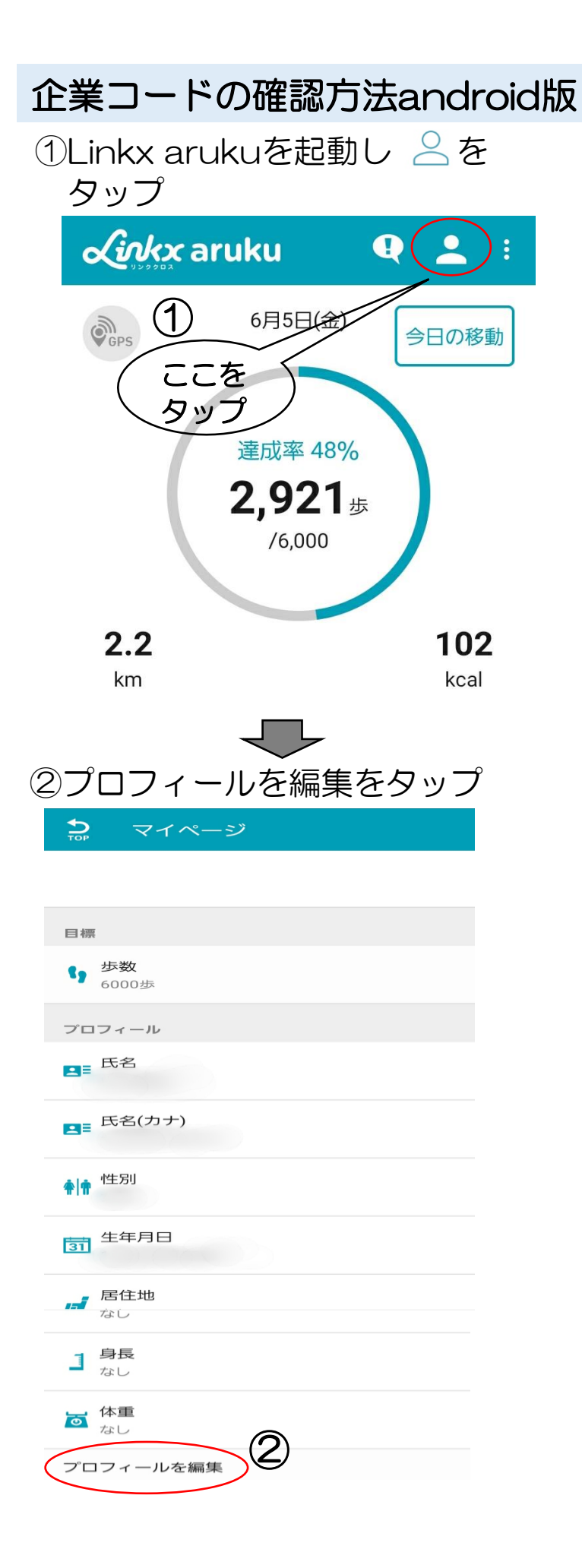

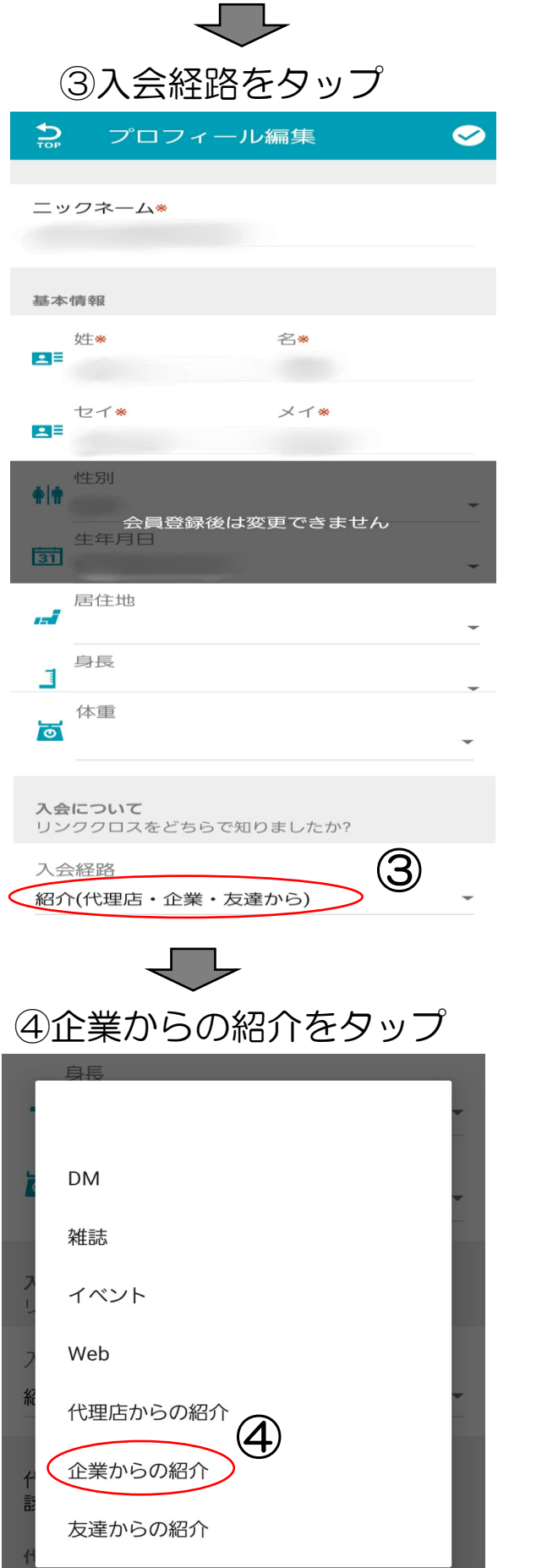

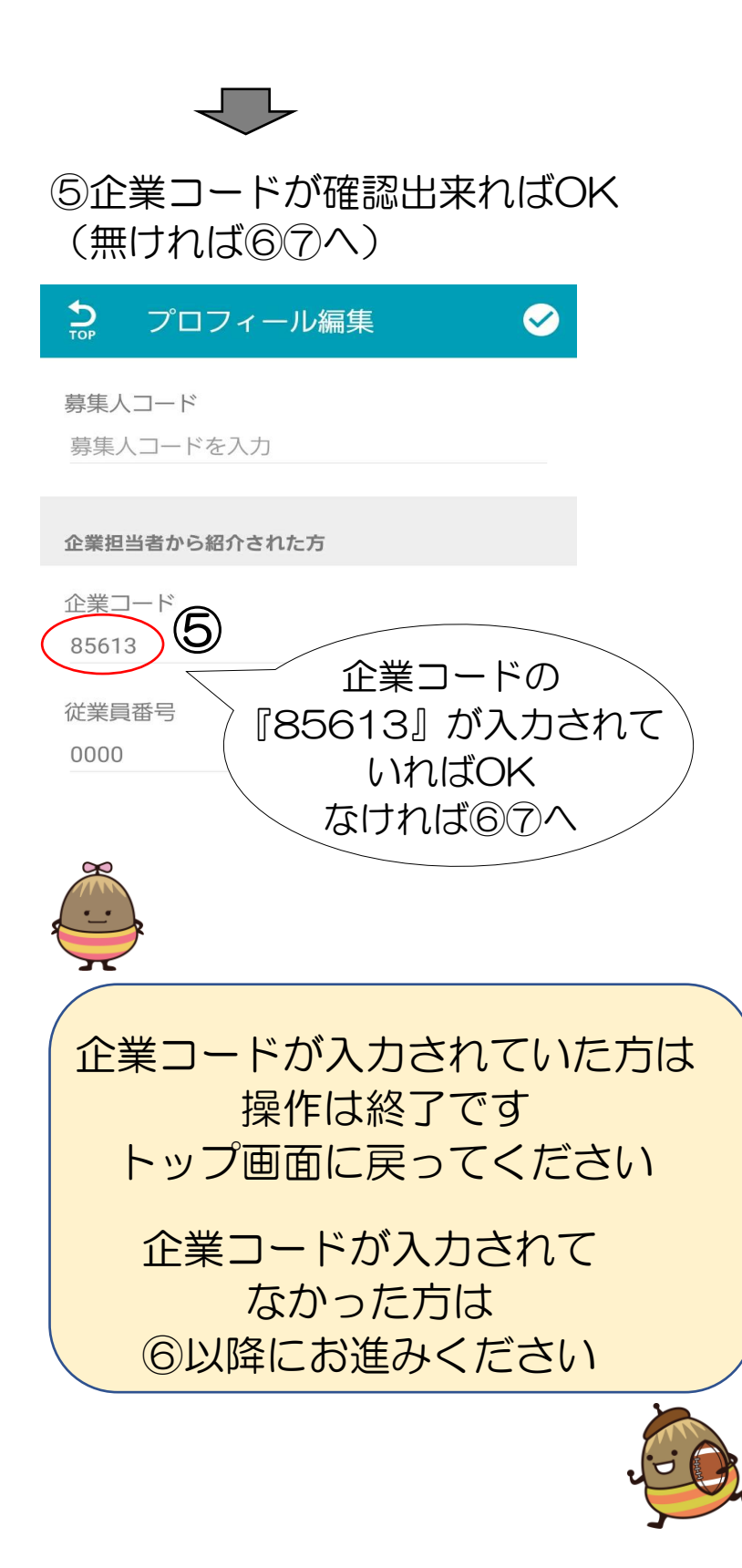

## ⑥企業コード『85613』を入力する ⑦画面右上にある ☑ をタップ

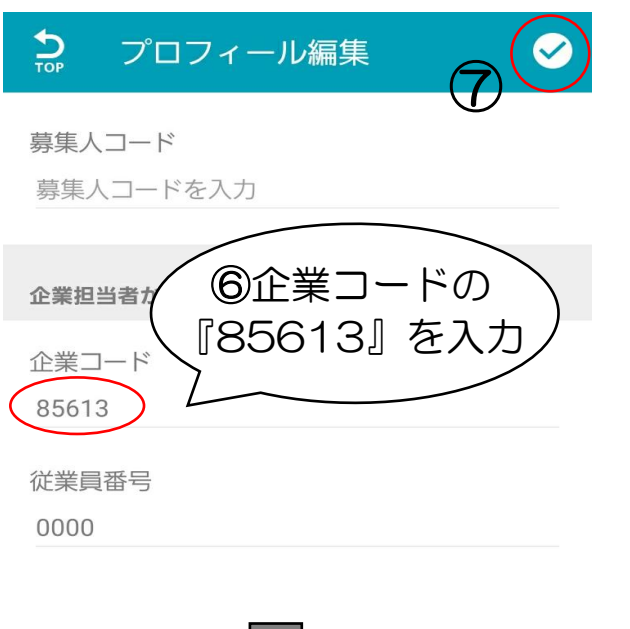

⑧リンククロス登録時のパスワード を入力 ⑨パスワードを送信 をタップ

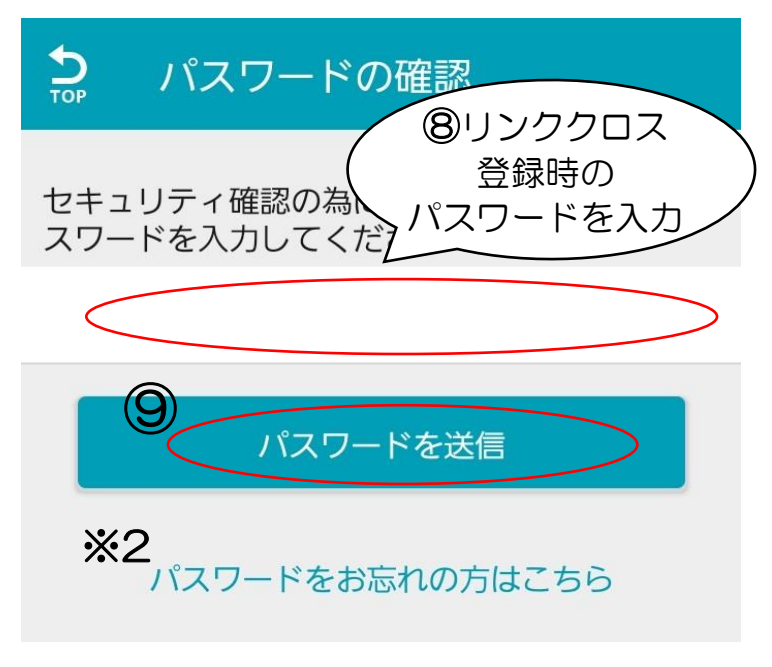

※1 パスワードはLinkx の登録の時に ご自身で設定していただいた8~20字の パスワードです

※2 パスワードを忘れた場合は保存の下の 『パスワードをお忘れの方はこちら』 からパスワードの再発行をしてください

送信をタップしたのちマイページに 戻れば操作終了です トップ画面に戻ってください